# PT-MZ670 series Main/Network firmware update Procedure

### Applicable models

PT-MZ670\*/MZ570\*/MW630\*/MW530\* PT-SMZ67C/SMZ66C/SMZ57C/SMW63C/SMW53C

### 1. Checking the Main/Network firmware version

#### 1-1. Checking procedure

- 1. When the projector is turned on and the image is projected, press the <STATUS> button on the remote control.
- Press ◀ ▶ to switch the page to the first page.
- Confirm the "MAIN/NETWORK VERSION".

### 2. Preparation

### **About Firmware update**

The firmware update can be performed by "Wired LAN cable connection".

#### 2-1. Requirements for update

The condition bellow is required for update.

#### A computer that meets the following criteria

Successful update is not guaranteed for all computers that satisfies the requirements below.

OS: Microsoft Windows® 10

Windows® 10 Pro 32bit/64bit, Windows® 10 32bit/64bit

Microsoft Windows® 8.1

Windows® 8.1 Pro 32bit/64bit, Windows® 8.1 32bit/64bit

CPU: Required speed for the operating system or higher.

**RAM:** Required size for the operating system or bigger.

Others: LAN terminal (RJ-45)

Display:1024 x 768 pixel, High Color (16bit) or high resolution

- · Successful update is not guaranteed without the required system or with a self-built computer.
- · Microsoft® and Windows® are registered trademarks or trademarks of Microsoft Corporation in the United States and other countries.

#### LAN cable (Straight or Cross type \*)

\* About cable type, refer to the "3-1 Connection".

The following conditions may cause the failure of the firmware updating. Please retry after changing the software setting or the [Power option] setting.

- •Any security (firewall) or LAN adapter software are installed to the computer.
- Other application software that starts and runs during updating.
- •Some combination of the setting of the [Power option] setting for windows®.
- "Resume mode" or "Suspend mode" start while updating.

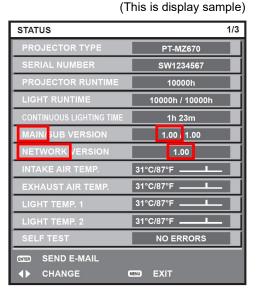

#### 2-2. Preparation for Firmware

- 1. Download "Firmware update tool for PT-MZ670 series" from PASS Website below.
  - "FirmUpdateTool\_xxxxxxxx.zip" file (for example : FirmUpdateTool MZ670 V106V200.zip)
    - <PASS Website> https://panasonic.net/cns/projector/pass/
- 2. Unzip the downloaded "Firmware update tool".

### 3. Connection and Communication setting

#### 3-1. Connection

1. Connect the projector and computer with "LAN cable".

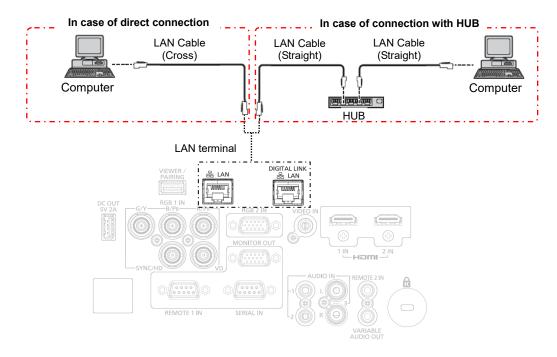

#### 3-2. Communication setting

- 1. Open the menu of the projector and confirm the communication setting as below.
- 2. Set the [STAND BY] to "NORMAL".

**Password for Network** 

Updating with wired LAN

|                         | ITEM              |                   |        |
|-------------------------|-------------------|-------------------|--------|
| [PROJECTOR SETUP]       | [STANDBY MODE]    |                   | NORMAL |
| [NETWORK]               | [NETWORK SETUP]   | [PROJECTOR NAME]  |        |
|                         |                   | [DHCP]            |        |
|                         |                   | [IP ADDRESS]      |        |
|                         |                   | [SUBNET MASK]     |        |
|                         |                   | [DEFAULT GATEWAY] |        |
|                         |                   | [STORE]           |        |
|                         | [NETWORK CONTROL] | [COMMAND PORT]    |        |
| User name (Administrate |                   |                   |        |

[Note] Please return these settings to the original value after updating.

### 4. Main/Network firmware Update Operation

- 1. Double click the "FirmUpdateTool\_xxxxxxxxx.exe".

  "Firmware update Tool" is starts and following window will be displayed.
- 2. Set the projector to STAND-BY condition.
- 3. Confirm the connection of projector and computer. Click the "Next" button.

[Note] Main/Network firmware of PT-MZ670 series cannot be updated by the serial terminal.

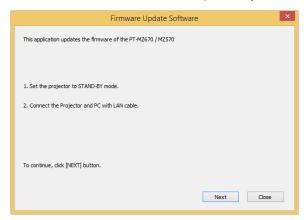

(This is display sample)

4. Following "Licence Agreement window" will be displayed.
Read the "Software Licence Agreement".
Upon your agreement, check [I accept] and click the [Next] button.

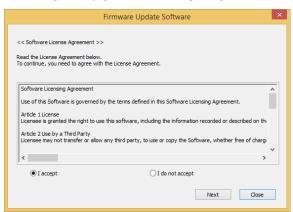

(This is display sample)

Following window is displayed.Select the "LAN Connection" and input or set the value you confirmed at 3-2".

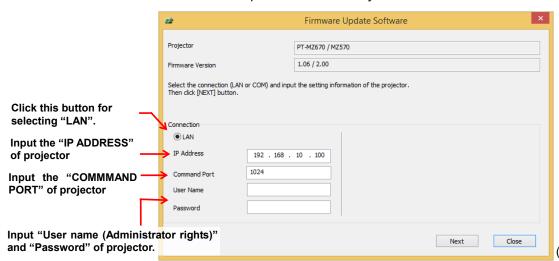

(This is display sample)

- 6. Click the [Next] button and then the following window will be displayed.
- 7. Click the [Start] button and the firmware update will start.
  - \* When any "Error message" is displayed, follow the instruction on the window.

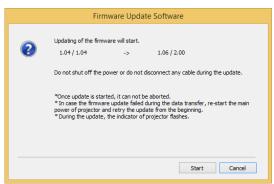

(This is display sample)

- 8. The following windows will be displayed during the firmware update.
  - Do not disconnect the connection cable or turn off the power during updating.
  - · Updating time is approximately 10 minutes.
  - If the projector is shut down by power failure or other reasons during updating, re-start the main power of the projector and retry.

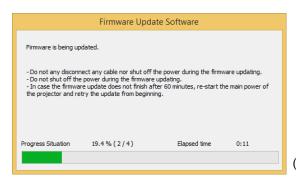

(This is display sample)

9. The following window will be displayed when the firmware update is completed. Click the [No] button and turn off the power of the projector. Disconnect the connection cable. When you want to continue other projector firmware update, click the "Yes" button.

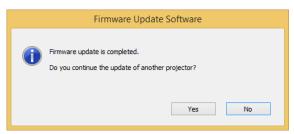

(This is display sample)

## 5. Confirm the update

Please check the firmware version according to the following procedure.

### 5-1. Main/Network firmware checking procedure

- 1. When the projector is turned on and the image is projected, press the <STATUS> button on the remote control.
- 2. Press ◀ ▶ to switch the page to the first page.
- 3. Confirm that the "MAIN/NETWORK VERSION" value is updated.

(This is display sample)

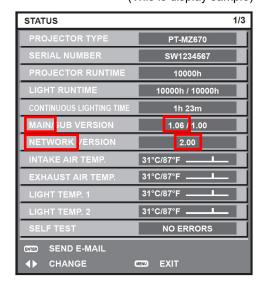

## 6. Error table

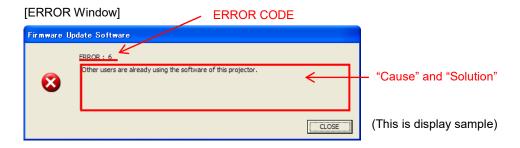

| ERROR<br>CODE | Status          | Cause                                                                          | Solution                                                                                                    |
|---------------|-----------------|--------------------------------------------------------------------------------|----------------------------------------------------------------------------------------------------|
| 1             | -               | -                                                                              | -                                                                                                    |
| 2             | ERROR           | No response from the projector.                                                | Please check the connection and setting between projector and computer.                                                                                     |
| 3             | ERROR           | This projector is not applicable model for this application.                   | This application cannot update the firmware of this projector.                                                                                              |
| 4             | ERROR           | The projector is not in stand-by mode.                                         | Please set projector in stand-by mode.                                                                                                    |
| 5             | ERROR           | Data transfer of the firmware has been failed.                                 | Please check the connection and setting between projector and computer.                                                                                     |
| 6             | ERROR           | The application failed to start up.                                            | Please restart the application after closing other running applications or rebooting the computer.                                                          |
| 7             | ERROR           | This application is already run by other windows user.                         | This application can not be run simultaneously.                                                                                                    |
| 8             | ERROR           | Assigned serial (COM) port is being used by another application.               | Please assign another serial (COM) port or close the application which uses the assigned serial (COM) port. And then please restart the update application. |
| 9             | INFOR<br>MATION | The firmware of this projector is newer than the firmware of this application. | Update application is not executed.<br>The firmware of this projector is not updated.                                                                       |
| 10            | INFOR<br>MATION | The firmware of this projector is the same version as this application.        | Update application is not executed.<br>The firmware of this projector is not updated.                                                                       |
| 11            | ERROR           | User ID or Password of projector is incorrect.                                 | Please input correct User ID and Password.                                                                                                    |
| 12            | ERROR           | Failure has occurred in the updating process.                                  | Please restart the application after closing other running applications or rebooting the computer.                                                          |
| 13            | ERROR           | Assigned command port is being used by another application.                    | Please assign another command port or close the application which uses the assigned command port. And then please restart the update application.           |